<span id="page-0-0"></span>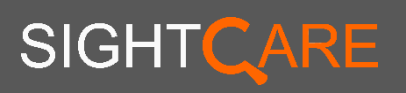

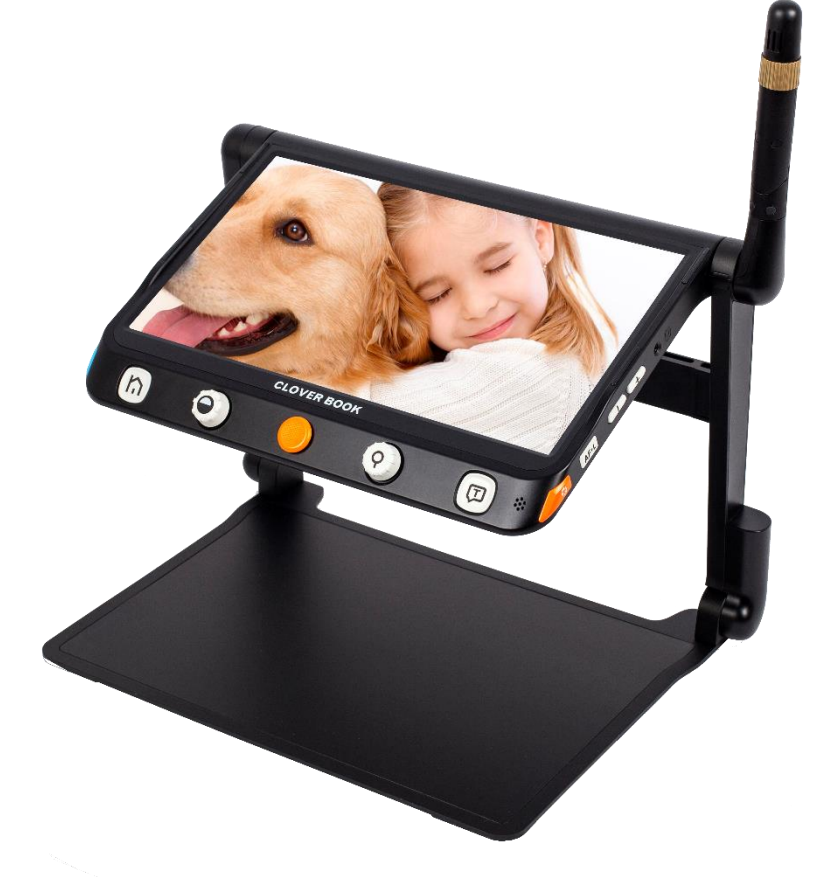

# CLOVER BOOK

## LOUPE ÉLECTRONIQUE

Mode d'emploi

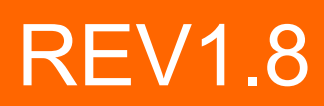

## **Contenu**

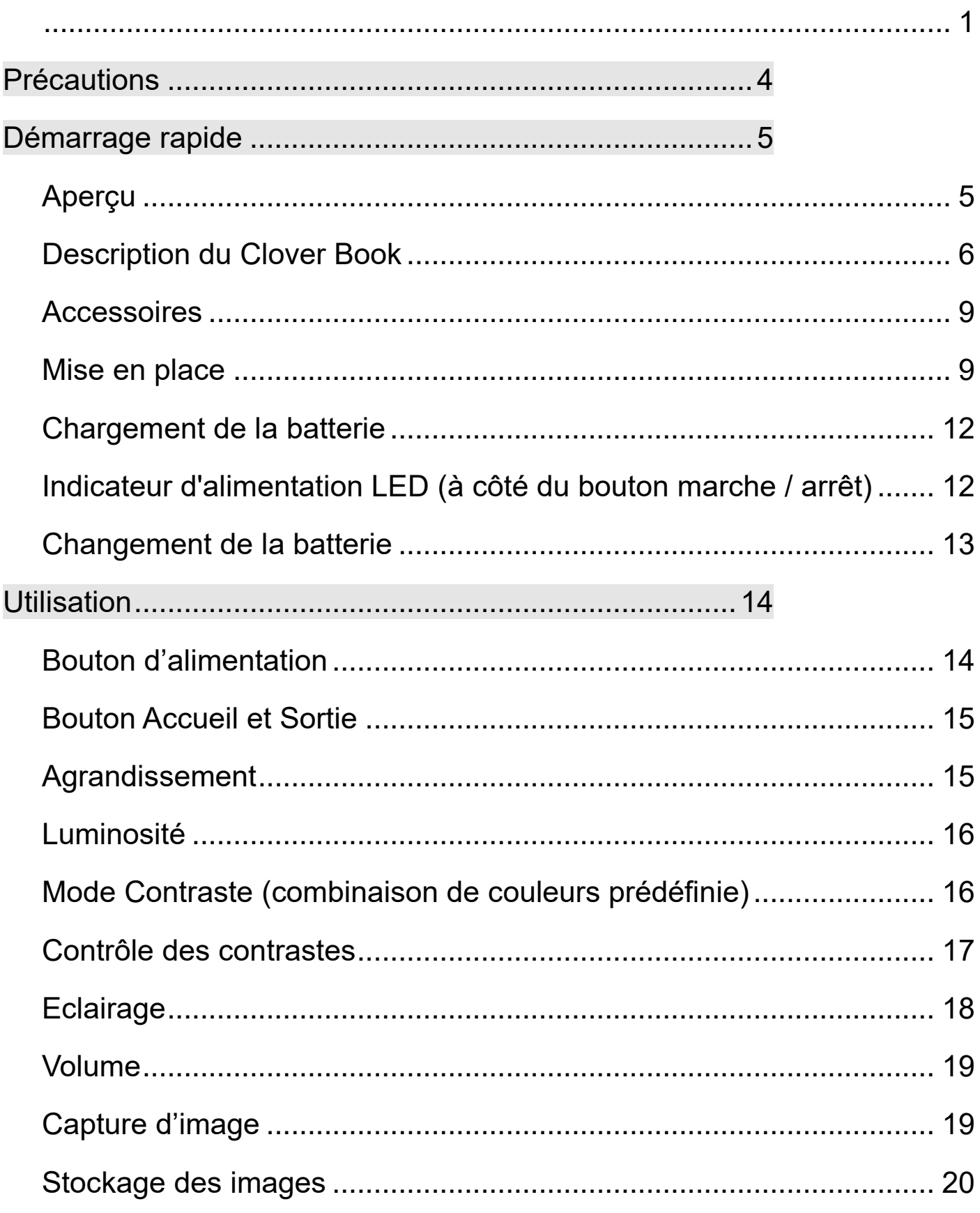

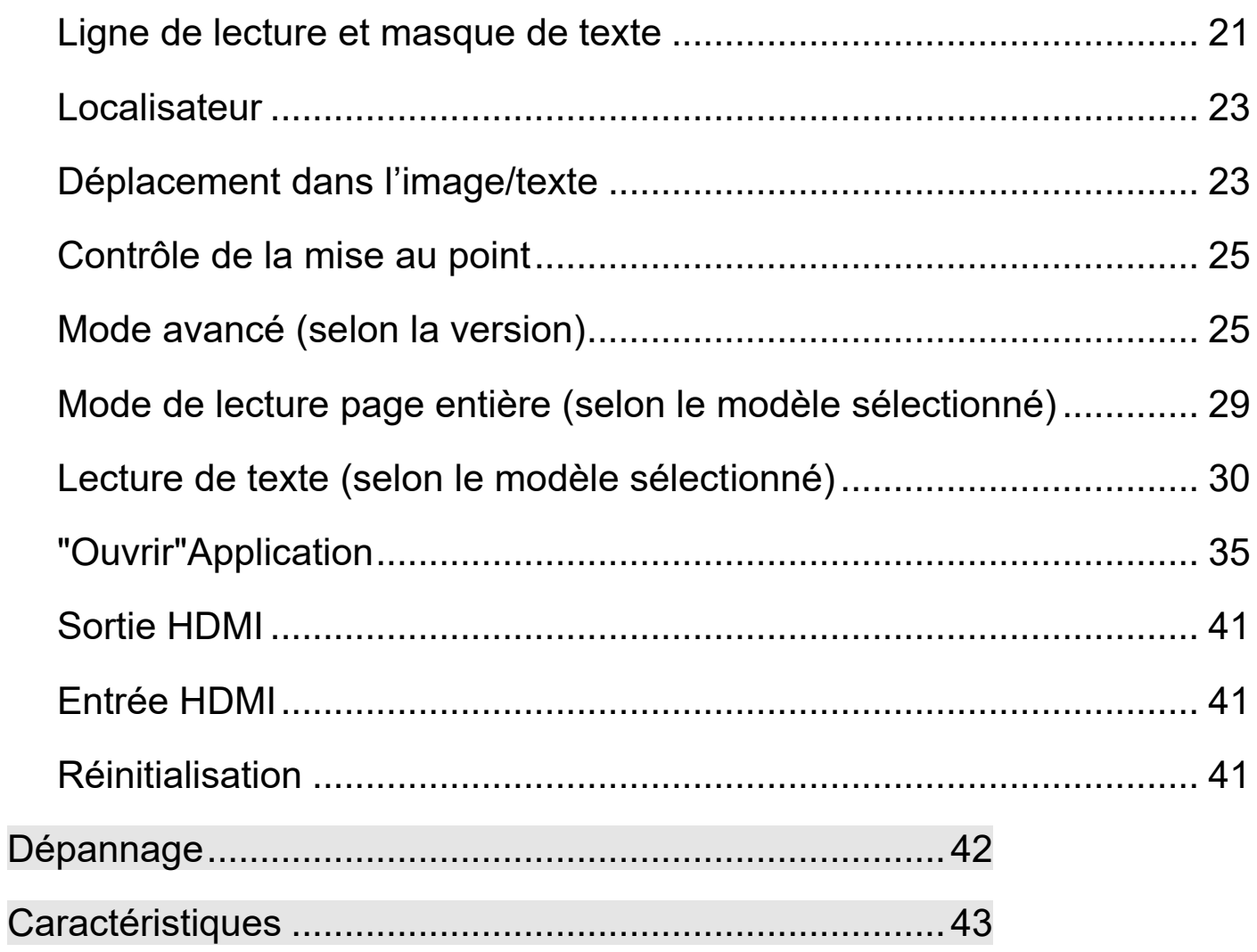

## **Précautions**

<span id="page-3-0"></span>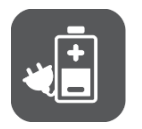

Avant d'utiliser Clover Book / Clover Book Lite pour la première fois, vous devez charger sa batterie. Reportez-vous à la section Charge de la batterie pour plus de détails.

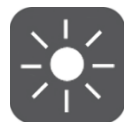

Faites toujours fonctionner l'appareil dans un endroit où la température se situe entre 10 ° et 35 ° C (50 ° et 95 ° F).

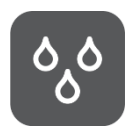

Gardez l'appareil éloigné des zones humides, de la pluie et de toute autre source de liquide. Ne plongez pas l'appareil.

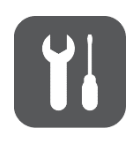

N'essayez pas de réparer l'appareil. Toute tentative non autorisée annulera la garantie du produit. Veuillez contacter votre distributeur.

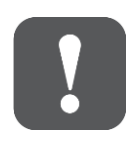

Utilisez l'adaptateur secteur et la batterie fournis.

#### <span id="page-4-1"></span><span id="page-4-0"></span>**Aperçu**

Nous vous remercions pour l'achat du Clover Book

Clover Book est une loupe électronique portable de 12,5 pouces qui peut satisfaire toutes les exigences quotidiennes et être utilisé partout, en toute mobilité.

Grâce à son support intégré et pliable et à sa poignée, la loupe électronique peut être transportée n'importe où et de manière compacte. Après la configuration rapide, elle se transforme immédiatement en une loupe vidéo d'écran avec une grande surface de lecture et d'écriture.

Le système multi-caméras élaboré, assure une qualité d'image supérieure et nette avec un grossissement de 1 à 60 fois en continu et sans perte de qualité. Le fonctionnement des boutons physiques et le geste de l'écran tactile avec rétroaction audio et vibration sont tous deux pris en charge afin qu'une interaction plus pratique puisse être choisie selon vos préférences.

L'OCR intégré (reconnaissance optique de caractères; uniquement disponible dans Clover Book Mate et Pro) reconnaît automatiquement le contexte des différentes langues, avec la taille de page préférée par l'utilisateur, et parle d'une voix naturelle. L'appareil dispose de toutes les fonctions de base et pratiques que vous pouvez utiliser pour lire, modifier les couleurs et les contrastes et prendre des photos. La navigation en temps réel, la ligne de lecture et le masque de texte ainsi que les recherches sont effectuées sur cet appareil

#### <span id="page-5-0"></span>**Description du Clover Book**

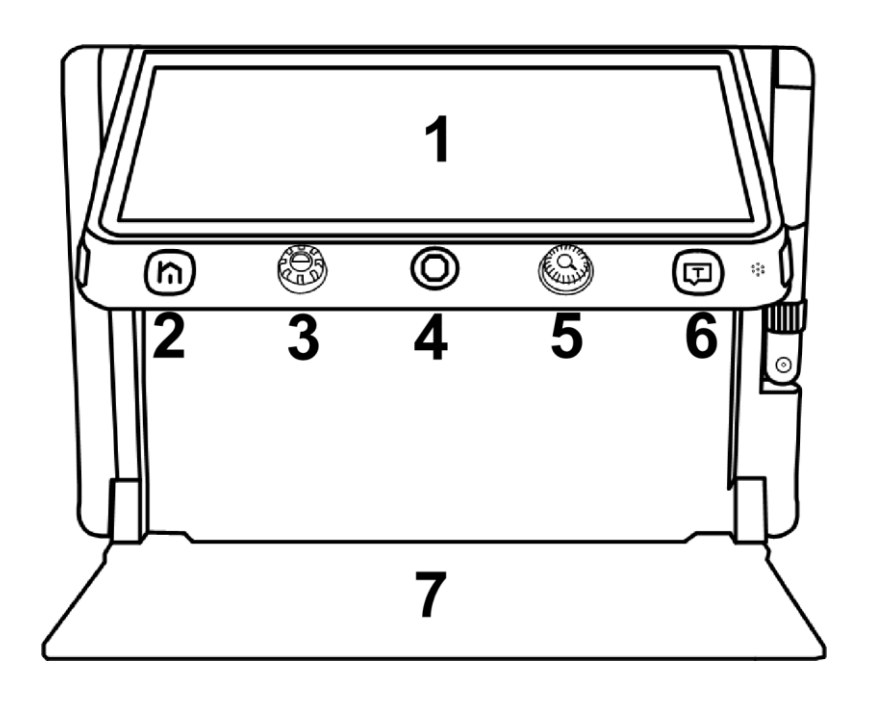

1. Ecran LCD 2.Bouton Accueil et Sortie

- 3. Bouton Contraste
- 4. Joystick 5. Bouton ZOOM 6. Bouton OCR et Valider
- 7. Support

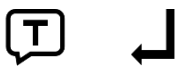

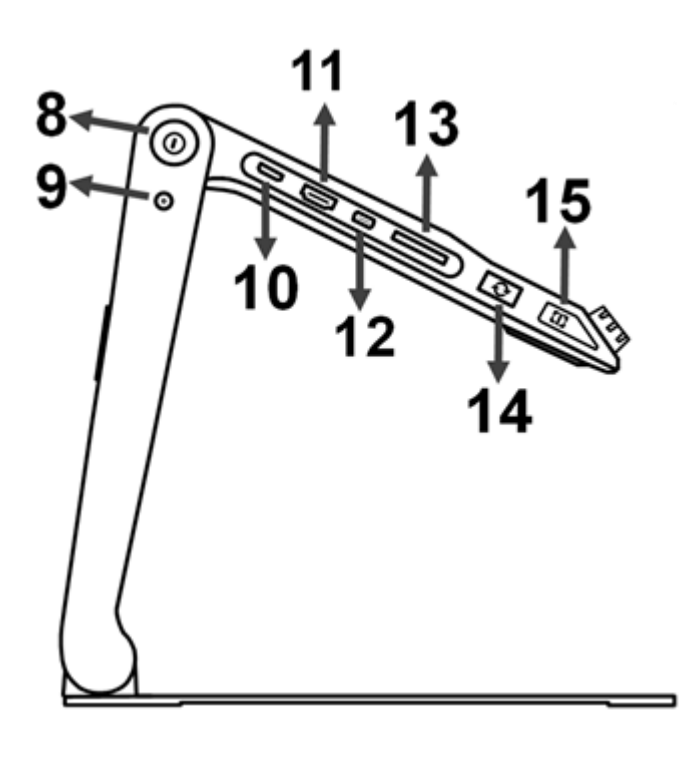

8.Bouton On/Off

- 9. DC Port
- 10. HDMI Entrée
- 11. HDMI Sortie
- 12. USB Port
- 13. SD Card Entrée
- 14. Bouton Switch
- 15. Ligne /Fenêtre

- 16. Entrée écouteurs
- 17. Volume +
- 18. Volume -
- 19. Autofocus
- 20. Gel d'image

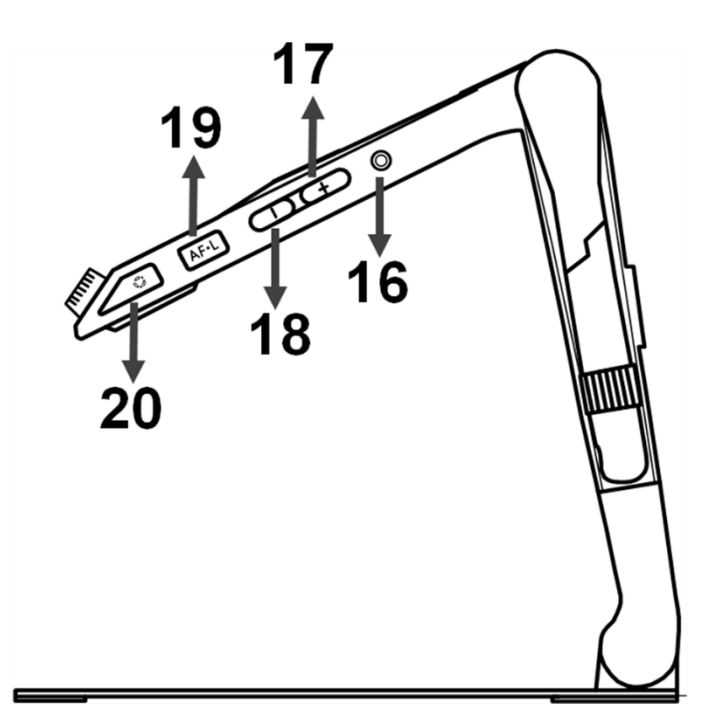

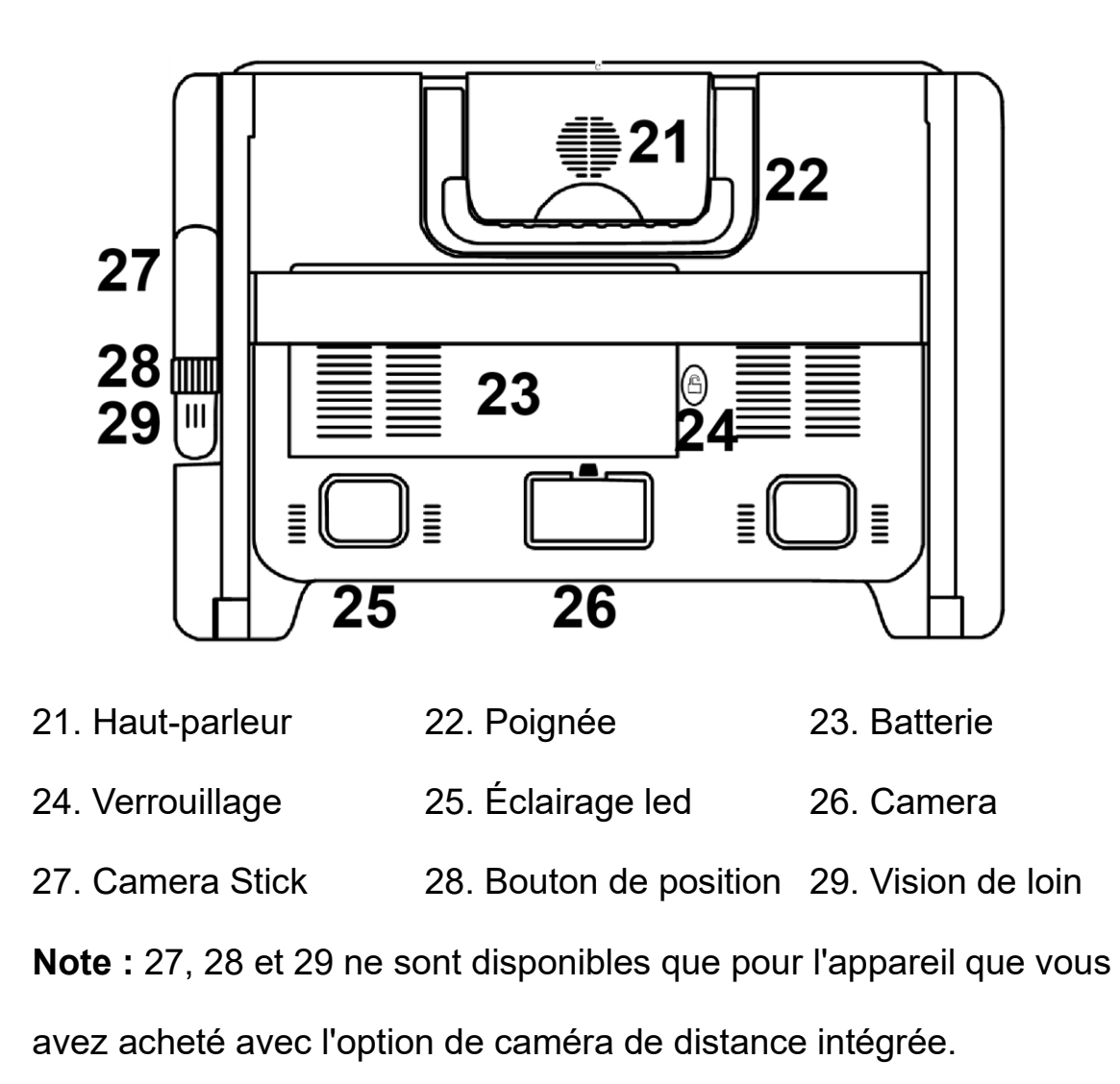

#### <span id="page-8-0"></span>**Accessoires**

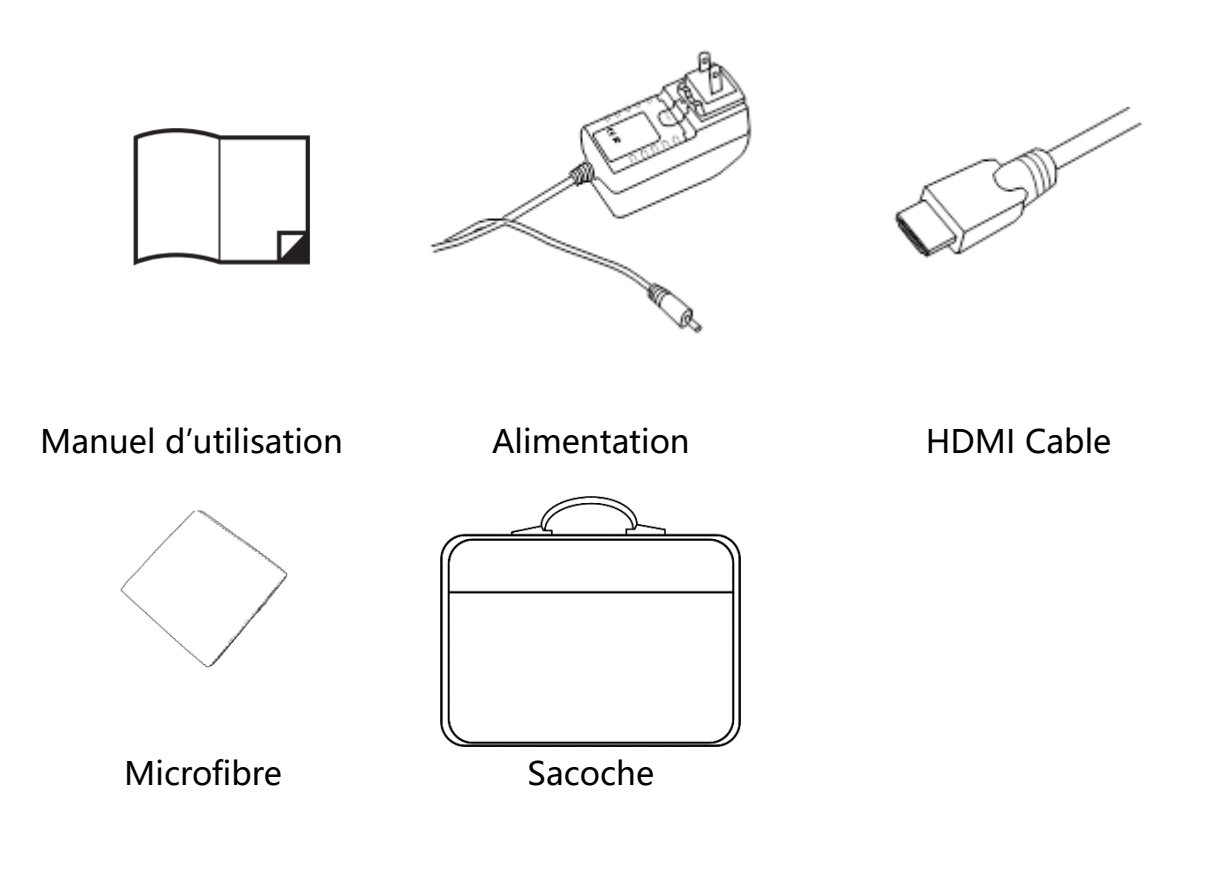

#### <span id="page-8-1"></span>**Mise en place**

### **Marche à suivre**

#### **Etape 1**

Placez l'appareil sur une surface plane, appuyez sur le plateau pour stabiliser l'appareil et tirez la poignée vers le haut en même temps.

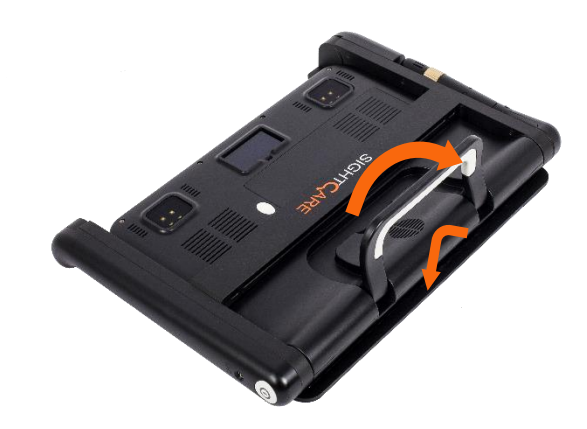

## **Etape 2**

Continuez à appuyer sur le plateau et dépliez le support.

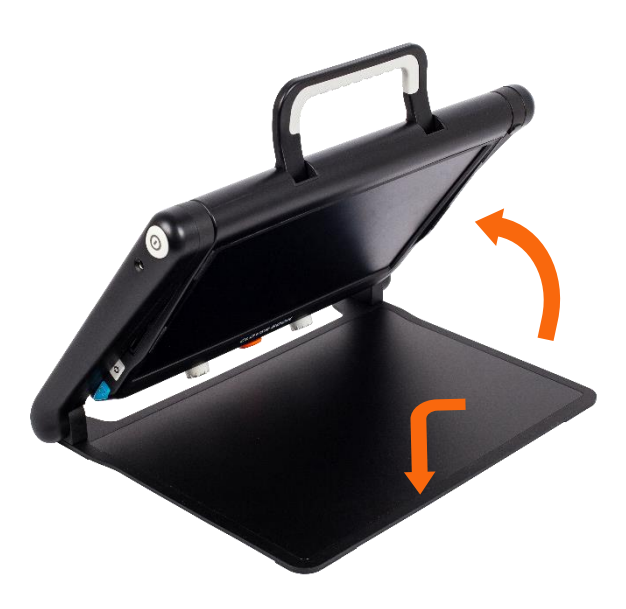

## **Etape 3**

Dépliez le panneau d'affichage à une hauteur de lecture confortable

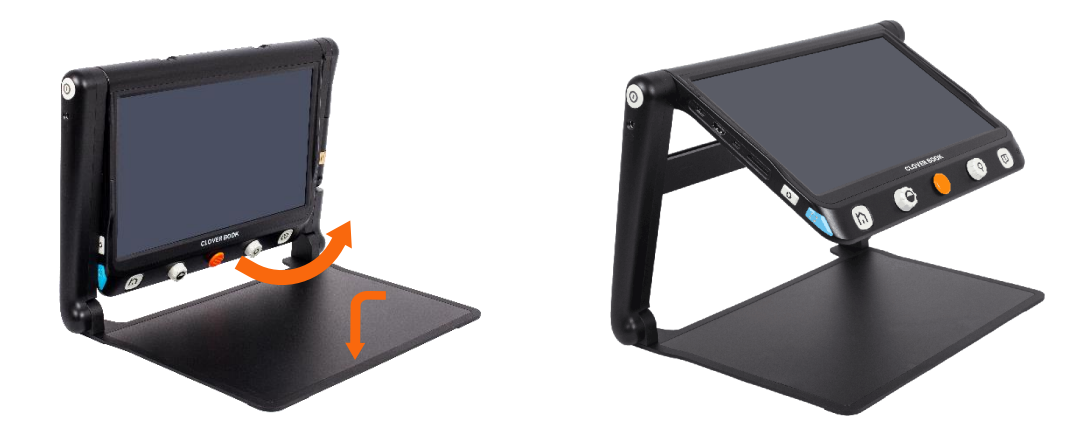

## **Configuration de la caméra à distance (selon le modèle sélectionné)**

Repliez la caméra distante et tournez la caméra distante dans la position souhaitée à l'aide de la bague de rotation de la caméra distante

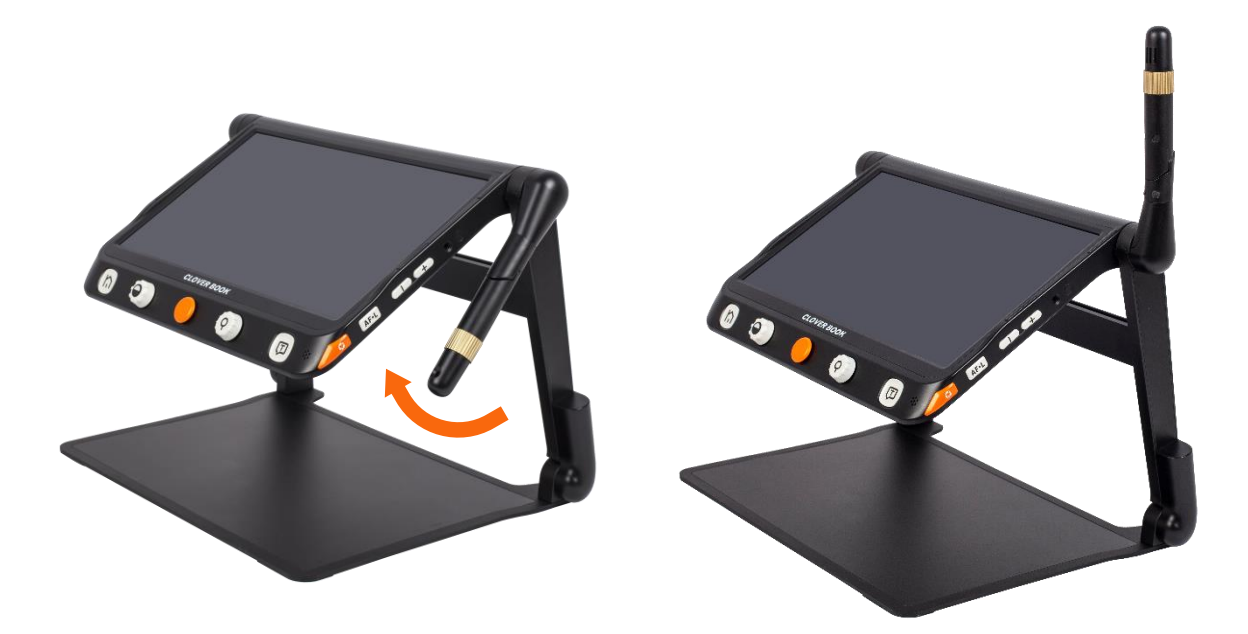

## **Installation de protection contre la lumière (en option)**

Retirez le film protecteur de la protection contre la lumière et fixez la protection à l'arrière de l'appareil comme indiqué sur l'image.

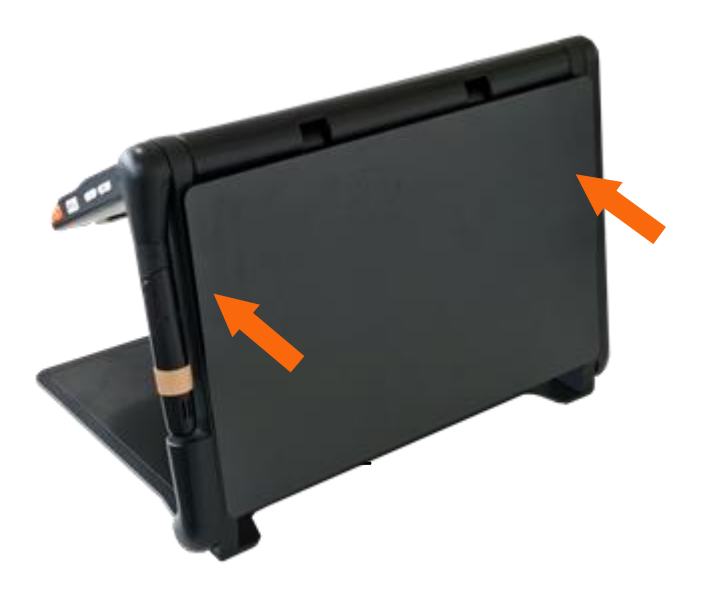

## <span id="page-11-0"></span>**Chargement de la batterie**

Connectez le câble d'alimentation fourni au port de charge, puis connectez l'adaptateur secteur à une prise secteur pour commencer à charger.

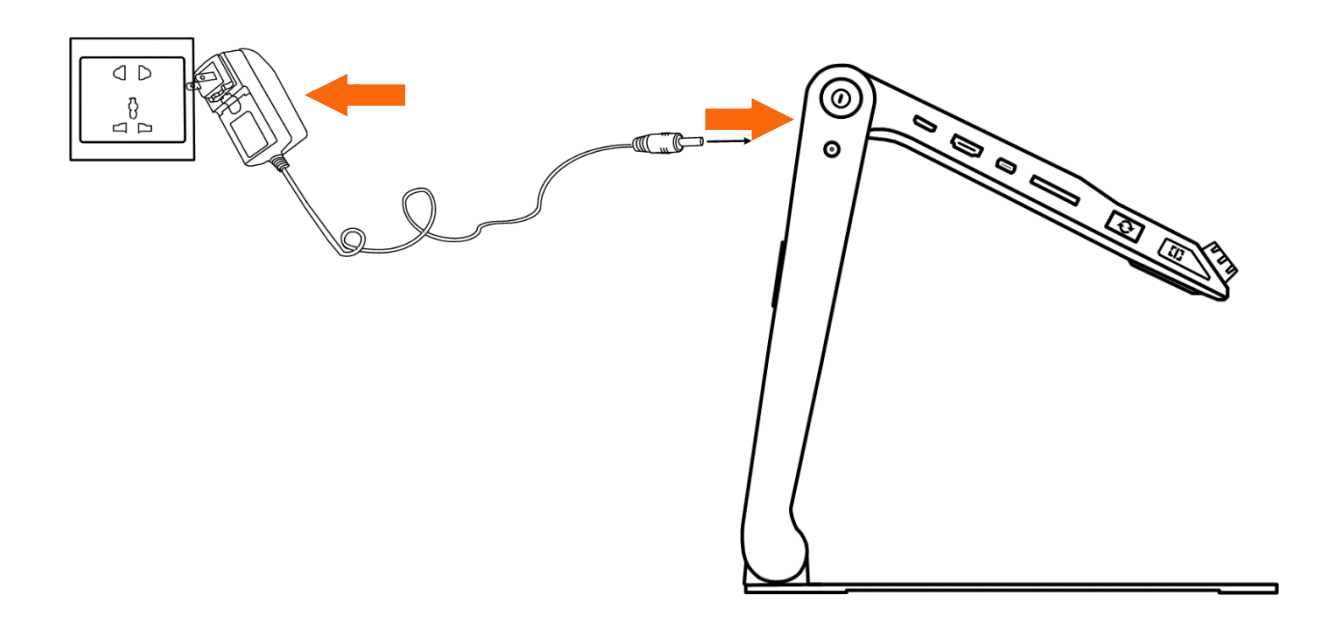

## <span id="page-11-1"></span>**Indicateur d'alimentation LED (à côté du bouton marche / arrêt)**

- Lorsque l'appareil est éteint, le témoin de mise sous tension s'allume en vert pendant le processus de charge et s'éteint automatiquement lorsque le processus de charge est terminé. Une charge complète prend environ 3 heures et alimente l'appareil pendant environ 4 à 5 heures.
- Si l'appareil est allumé, le témoin de fonctionnement s'allume en vert pendant le processus de charge.

• Si l'appareil est allumé sans alimentation, le voyant d'alimentation s'allume en vert lorsque le niveau de la batterie est élevé et en rouge lorsque la batterie est vide.

### <span id="page-12-0"></span>**Changement de la batterie**

La batterie peut être remplacé et détachable de l'appareil.

### **Etape 1**

Retournez l'appareil et laissez le couvercle arrière du panneau face à vous

comme le montrent les images

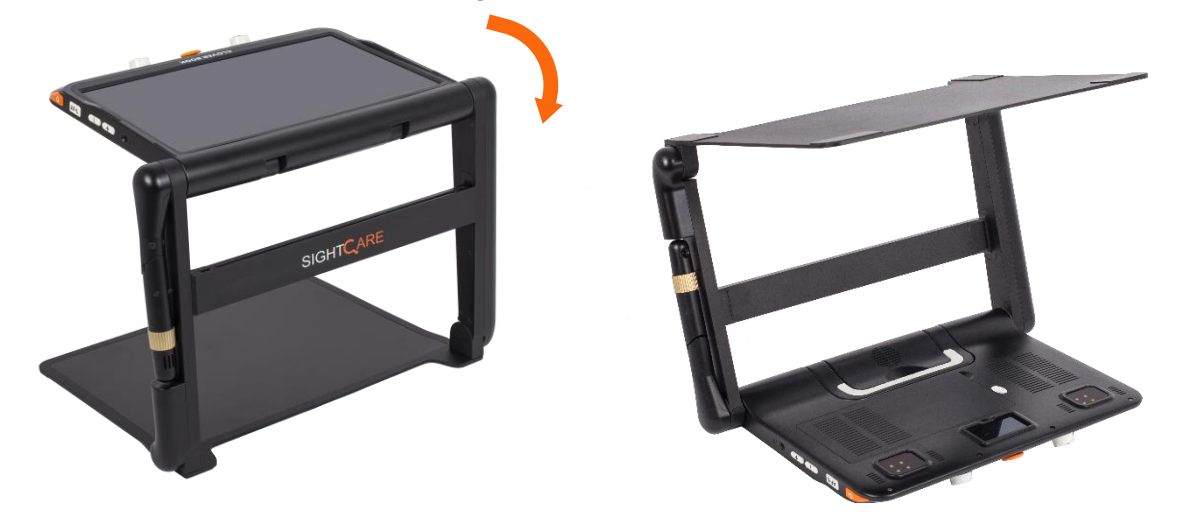

## **Etape 2**

Appuyez sur le bouton de déverrouillage à l'arrière et la batterie sera libérée. Retirez la batterie et insérez-en une nouvelle

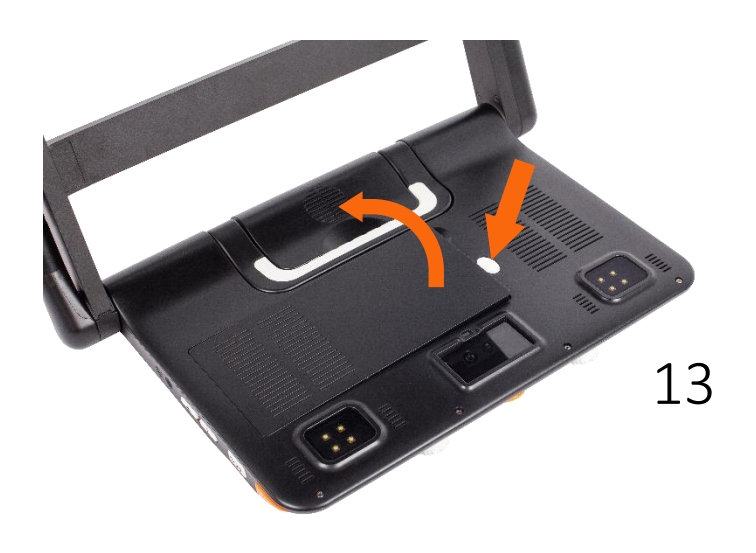

## <span id="page-13-0"></span>**Utilisation**

Pour répondre à différents besoins, Clover Book a différentes configurations ; L'écran tactile, la caméra à distance intégrée et la fonction OCR (texte pour la parole / sortie vocale) sont donc optionnels en fonction de l'appareil sélectionné. Lors de l'utilisation, reportez-vous à la version de l'appareil que vous avez acheté.

#### <span id="page-13-1"></span>**Bouton d'alimentation**

- ❑Maintenez le bouton Marche / Arrêt pendant au moins 3 secondes pour allumer ou éteindre l'appareil.
- ❑Lorsque l'appareil est allumé, appuyez sur le bouton Marche / Arrêt  $\bigcup$ , pour vérifier l'état actuel de la batterie.
- □ Maintenez le bouton Marche / Arrêt (b) et maintenez-la enfoncée lorsque l'appareil est allumé pour ouvrir le champ de sélection "Mode

veille  $\mathbb{C}$  (Réglage par défaut) et éteindre  $\mathbb{C}^n$ 

**Remarque:** si aucune sélection n'est effectuée pendant 3 secondes,

l'appareil est réglé sur le mode en surbrillance.

- **QAppuyez brièvement sur le bouton Marche / Arrêt**  $\mathbf{\Theta}$ **, en mode veille** pour activer l'appareil.
- **Remarque:** l'appareil s'éteint automatiquement lorsqu'il est plié.

#### <span id="page-14-0"></span>**Bouton Accueil et Sortie**

- □ Appuyez et maintenez le bouton Accueil / Sortie n pendant 2 secondes pour accéder au menu principal. L'application sélectionnée (loupe, texte pour la parole, ouverture et réglage) apparaît sur un fond orange. Sélectionnez le symbole souhaité à l'aide de l'écran tactile ou du joystick<sup>( $\bullet$ </sup> et confirmez l'entrée avec la touche vocale / entrée  $\downarrow$  $\overline{\mathsf{O}}$ 
	- **Remarque:** dans l'application de synthèse vocale, maintenez le bouton Accueil  $\bigcap$  enfoncé pour basculer vers l'application précédente.
- ❑Appuyez sur le bouton Accueil pour appeler la barre de contrôle rapide (si disponible). Sinon, appuyez brièvement sur le bouton Accuei  $n$  pour revenir à la page précédente.
- ❑La barre de contrôle rapide est fermée si aucune opération n'a lieu dans les 5 secondes, le bouton Accueil  $\bigcap$  est enfoncé ou la barre est abaissée à l'aide de l'écran tactile.

#### <span id="page-14-1"></span>**Agrandissement**

- □Tournez le bouton d'agrandissement **@** dans le sens des aiguilles d'une montre pour agrandir.
- ❑Tournez le bouton d'agrandissement dans le sens antihoraire pour effectuer à nouveau un zoom arrière.

L'agrandissement via l'écran tactile avec deux doigts est possible. Plage de grossissement: 1 - 60x (caméra principale / vision de près)

## <span id="page-15-0"></span>**Luminosité**

 $\square$  Appuyez sur le bouton accueil  $\bigcap$  dans l'application d'agrandissement

pour appeler la barre de contrôle rapide de la luminosité.

❑ Appuyez sur le symbole ci-dessous (ou utilisez le joystick ).

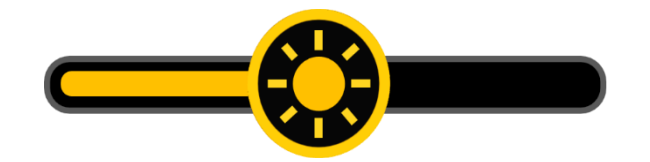

- ❑Utilisez l'écran tactile pour déplacer le symbole ci-dessus vers la gauche ou la droite (ou tournez le bouton d'agrandissement  $\bullet$  pour augmenter / diminuer la luminosité.
- ❑La barre de contrôle rapide se ferme si aucune opération n'a lieu dans les 5 secondes, le bouton accueil  $\bigcap$  est enfoncé ou la zone à côté du symbole est touchée

<span id="page-15-1"></span>**Mode Contraste (combinaison de couleurs prédéfinie)**

- ❑Le mode couleur réel convient à la visualisation d'images ou de cartes. Le mode couleur avancé est combiné avec différentes couleurs de premier plan et d'arrière-plan pour une lecture facile.
- **□Tournez le bouton de sélection de couleur © pour afficher les** combinaisons de couleurs étendues.
- □ Appuyez sur le bouton de sélection de couleur pour basculer entre la couleur réelle et la dernière combinaison de couleurs sélectionnée.
- □ Appuyez sur le bouton de sélection de couleur et maintenez-le enfoncé pendant 5 secondes pour accéder au menu de sélection de couleur (combinaisons de couleurs spécifiques au client).
- ❑Appuyez sur la combinaison de couleurs souhaitée pour l'activer ou la désactiver (ou utilisez le joystick pour sélectionner la couleur souhaitée et confirmez l'entrée avec la touche Langue  $(\mathbf{\mathcal{F}})$  ou $\mathbf{\mathcal{F}}$ ).
- □Pour quitter le menu, appuyez sur le symbole Quitter < 0u appuvez sur le bouton Accueil n. ). **Remarque:** la page de sélection des couleurs est également accessible à partir du menu des paramètres.

## <span id="page-16-0"></span>**Contrôle des contrastes**

- ❑Dans la plupart des cas, le rapport de mélange des deux couleurs contrastées peut être ajusté en conséquence. De plus, le réglage manuel du contraste peut être utilisé.
- □ Maintenez le bouton de sélection de couleur et tournez le bouton d'agrandissement  $\bullet$  en même temps pour appeler la commande de contraste.

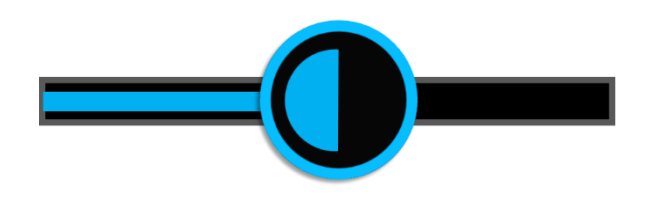

❑Déplacez le symbole ci-dessus vers la gauche ou vers la droite (ou tournez le bouton d'agrandissement (pour régler le contraste des couleurs.

❑La commande de contraste est fermée si aucune opération n'a lieu dans les 5 secondes, si vous appuyez sur le bouton Accueil  $\bigcap$  sur le bouton Langue  $\left(\overline{1}\right)$  entrée ( $\leftarrow$ ) ou sur la zone à côté du symbole.

## <span id="page-17-0"></span>**Eclairage**

Dans l'application d'agrandissement, appuyez sur le bouton Accueil n pour afficher la barre de contrôle rapide.

Les deux unités d'éclairage peuvent être allumées / éteintes ensemble ou individuellement.

❑Tapez sur le symbole correspondant pour contrôler la lumière (ou

utilisez le joystick  $\bullet$  pour sélectionner et le bouton vocal  $\Box$  ou  $\Box$ confirmer)

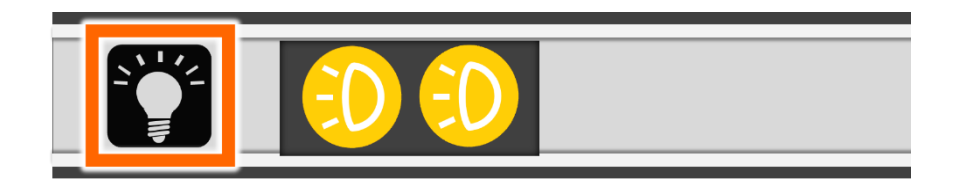

❑ La commande d'éclairage est fermée si aucune opération n'a lieu dans les 5 secondes, le bouton Accueil ou le bouton Langue  $\Box$  ou $\Box$  est enfoncé ou la zone à côté du symbole est tapée.

#### <span id="page-18-0"></span>**Volume**

Le volume du guide de conversation et la sortie vocale peuvent être réglés séparément. Pour ce faire, déplacez l'affichage du volume correspondant ou appuyez sur la touche de volume  $+$  ou  $-$ .

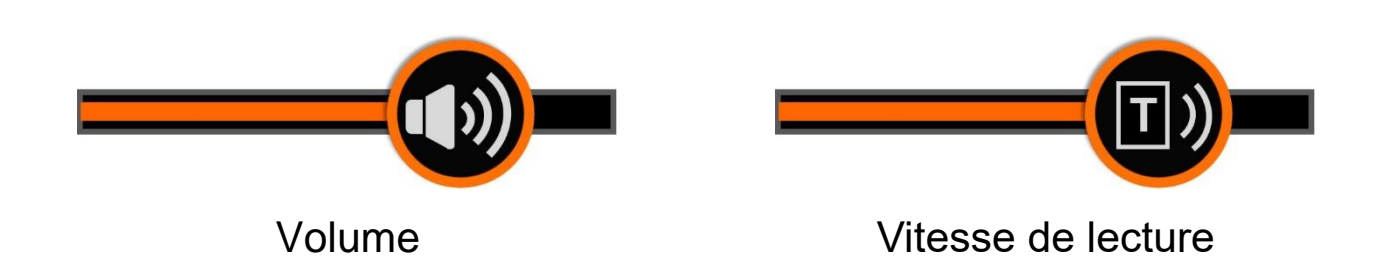

### <span id="page-18-1"></span>**Capture d'image**

La création d'une image fixe peut être utile pour l'évaluation des objets en mouvement. Un agrandissement supplémentaire et des changements de couleur étendus sont toujours disponibles dans ce mode.

Appuyez sur le bouton figer / enregistrer l'image  $\bigcirc$  pour figer ou déverrouiller l'image.

Les images fixes qui ont ensuite été agrandies peuvent être déplacées

directement sur l'écran ou avec le joystick $\ddot{\mathbf{\heartsuit}}$ .

## <span id="page-19-0"></span>**Stockage des images**

❑Pour enregistrer une image, appuyez sur le bouton Figer / Enregistrer

l'image  $\bullet$  et maintenez-le enfoncé pendant 3 secondes

❑Si l'option Étiquetage vocal est activée, le symbole d'enregistrement vocal apparaît après l'enregistrement. Maintenez le symbole enfoncé et créez une étiquette vocale pour l'image enregistrée. (ou appuyez sur le bouton language  $\Box$  ou pendant l'enregistrement).

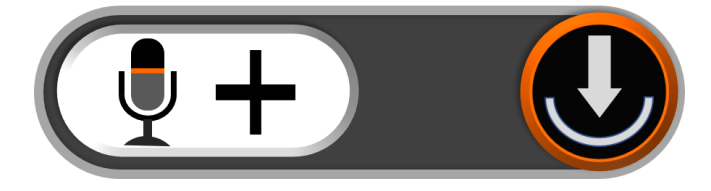

❑Vous pouvez lire l'enregistrement en appuyant sur le symbole ci-

dessous (ou en appuyant sur le bouton de zoom $\mathbf{\mathcal{D}}$ ).

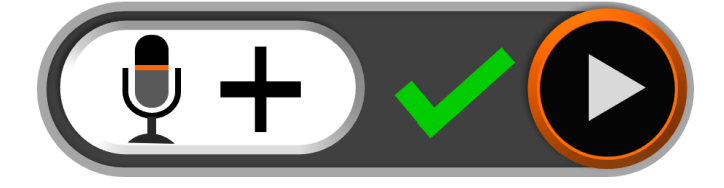

- ❑Un nouvel enregistrement est possible, mais seule la dernière version de l'image est enregistrée.
- ❑Si aucune opération n'a lieu dans les 5 secondes, le bouton Accueil est enfoncé ou la zone à côté du symbole est touché, le symbole disparaît et l'image reste gelée en plus d'être enregistrée.

Pour une meilleure qualité d'enregistrement, parlez fort et clairement près du microphone (voir l'illustration).

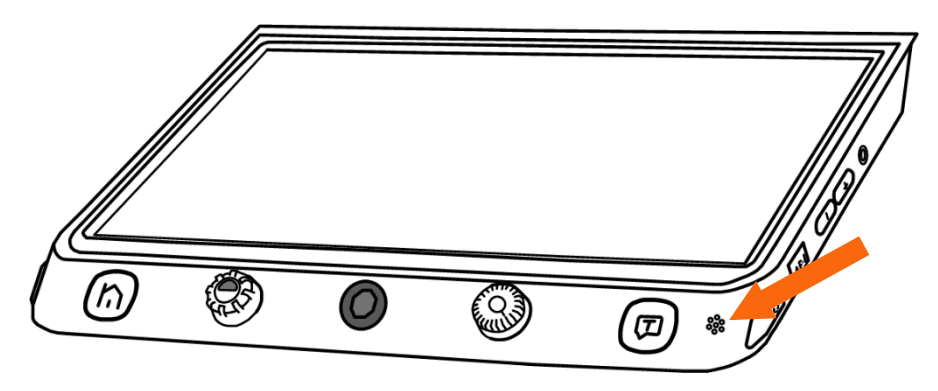

**Remarque:** la fonction d'enregistrement vocal peut être désactivée dans le menu des paramètres. Lorsque les images enregistrées ont atteint leur capacité maximale (2 Go, le symbole «Mémoire pleine» s'affiche), vous devez d'abord supprimer certaines images en mode lecture avant de pouvoir enregistrer avec succès la prochaine fois.

## <span id="page-20-0"></span>**Ligne de lecture et masque de texte**

Appuyez sur le bouton Ligne de lecture / Masque de texte (touche d'emplacement)<sup>[7]</sup>, pour basculer entre les différentes lignes de lecture et les modes de masque de texte. La fonction pour pivoter est disponible plus loins.

Lorsque la ligne de lecture est appelée, maintenez le bouton de localisation  $\Box$  enfoncé et tournez le bouton  $\bigcirc$  pour changer la couleur.

## ❑**Une ligne de lecture horizontale**

❑Maintenez la touche de ligne de lecture / masque de texte (touche de  $localisation)$   $\square$  enfoncée et déplacez le joystick  $\heartsuit$  le haut / bas pour changer la position de la ligne de lecture; déplacez le joystick  $\hat{\mathbf{Q}}$  vers la gauche / droite pour diminuer / augmenter la hauteur.

## ⚫ **Une ligne de lecture verticale**

❑Maintenez la touche de ligne de lecture / masque de texte (touche de  $localisation$  enfoncée et déplacez le joystick  $\bullet$  vers la gauche / droite pour changer la position de la ligne de lecture; déplacez le

iovstick  $\hat{\bullet}$  vers le haut / bas pour augmenter / diminuer la largeur.

### ❑**Masque de texte horizontal**

Maintenez la touche de ligne de lecture / masque de texte (touche de  $localisation$ <sup> $\Box$ </sup> enfoncée et déplacez le joystick  $\bullet$  vers le haut / bas pour changer la position du masque de texte; déplacez le joystick<sup>( $\ddot{\bullet}$ )</sup> vers la gauche / droite pour diminuer / augmenter la distance.

### **Masque de texte vertical**

❑Maintenez la touche de ligne de lecture / masque de texte (touche de  $\overline{C}$ localisation) $\overline{C}$  enfoncée et déplacez le joystick  $\overline{\bullet}$  vers la gauche / droite pour changer la position du masque de texte; déplacez le joystick

vers le haut / bas pour augmenter / diminuer la distance.

#### <span id="page-22-0"></span>**Localisateur**

- Lorsque vous effectuez un zoom avant, il peut parfois être difficile de voir quelle section de la page vous lisez. La fonction de localisation utile a été soigneusement développée pour vous orienter dans le texte ou pour vous repositionner.
- Appuyez brièvement sur le bouton de zoom  $\bullet$  et l'image sera réduite au minimum. La zone de localisation affiche maintenant le test qui a été lu précédemment.
- Déplacez la position de la case de localisation directement sur l'écran (ou avec le joystick $\mathbf{\heartsuit}$ ).
- Tournez le bouton d'agrandissement  $\bullet$  pour revenir à la position précédente. Poussez le joystick  $\bullet$  dans n'importe quelle direction et appuyez sur le bouton de zoom , pour recentrer la boîte
- Appuyez à nouveau brièvement sur le bouton d'agrandissement (ou appuyez deux fois dans le champ), la position marquée s'agrandit automatiquement jusqu'au dernier agrandissement utilisé.

#### <span id="page-22-1"></span>**Déplacement dans l'image/texte**

Faites glisser l'image directement sur l'écran avec un grossissement plus élevé (ou utilisez le joystick $\mathbf{\heartsuit}$ ), pour voir davantage l'image sans déplacer l'objet.

## ❑**Changer la vitesse de la case**

❑Poussez le joystick dans n'importe quelle direction et tournez en même temps le bouton d'agrandissement  $\bullet$  pour afficher la barre de vitesse.

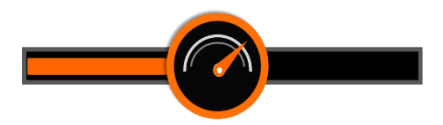

- □ Utilisez l'écran tactile ou le bouton de zoom ۞ pour déplacer l'affichage de la vitesse vers la droite / gauche et pour accélérer / ralentir la vitesse.
- ❑Le réglage de la vitesse est fermé si aucune opération n'a lieu dans les 5 secondes, le bouton Accueil / Sortie  $\bigcap$  est enfoncé ou la zone à côté du symbole est tapée.

## ❑**Position de l'image**

❑Appuyez deux fois brièvement sur le centre de l'écran pour recentrer

l'image (ou appuyez sur le joystick  $\bullet$  dans n'importe quelle direction et sur le bouton de zoom en même temps  $\bullet$ ).

❑Appuyez deux fois rapidement sur le bord de l'image pour passer au point de début / fin de l'image (ou appuyez rapidement deux fois sur le joystick  $\bullet$  dans la même direction).

#### <span id="page-24-0"></span>**Contrôle de la mise au point**

- ❑La mise au point automatique fonctionne bien dans la plupart des situations. De plus, la mise au point automatique peut être actionnée manuellement.
- ❑Appuyez sur l'écran pendant 3 secondes pour relâcher manuellement la mise au point (ou appuyez sur le bouton de mise au point  $\sqrt{\mathsf{AF} \cdot \mathsf{L}}$ pendant 3 secondes).
- $\Box$ Appuyez sur le bouton de mise au point  $\Box$   $\Box$ , pour activer / désactiver la mise au point automatique. La désactivation de la mise au point automatique est particulièrement utile lorsque vous écrivez pour empêcher votre main ou votre stylo de se concentrer.

#### <span id="page-24-1"></span>**Mode avancé (selon la version)**

Selon la version sélectionnée du Clover Book, la touche  $\Omega$  Mai a différentes fonctions.

**Clover Book Lite / Mate:** Appuyez sur la touche Maj  $\Omega$  pour accéder rapidement à la galerie d'images.

**Clover Book Pro:** En mode Lecture, appuyez longuement sur la touche Maj  $\Omega$ , pour passer en mode de lecture pleine page. Si vous êtes dans un autre mode et appuyez longuement sur la touche Shift  $\Omega$  vous reviendrez rapidement en mode lecture.

## **Écran unique**

Si la sortie HDMI n'est pas utilisée, l'appareil est en affichage écran unique.

## **Changement du mode d'affichage**

**Clover Book Plus / Pro:** Appuyez sur la touche Maj  $\Omega$ , pour basculer entre 2 modes d'affichage ou 4 modes d'affichage (l'écran partagé n'est disponible que sur le Clover Book Pro).

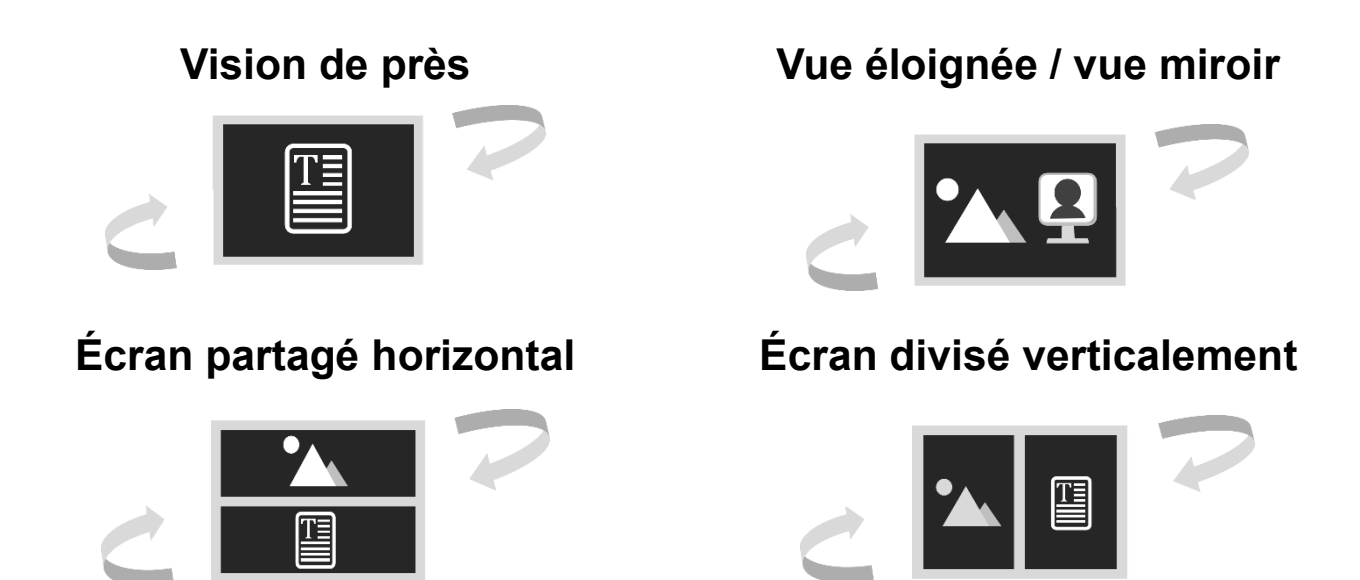

## **Mode vision de loin/Miroir**

Pour basculer du mode 'Vision de loin au mode Miroir, il suffit d'utiliser la molette de réglage présente sous la caméra, de la faire pivoter et la placer selon l'utilisation voulue, arrivé à un certain angle, l'écran affichera le mode souhaité.

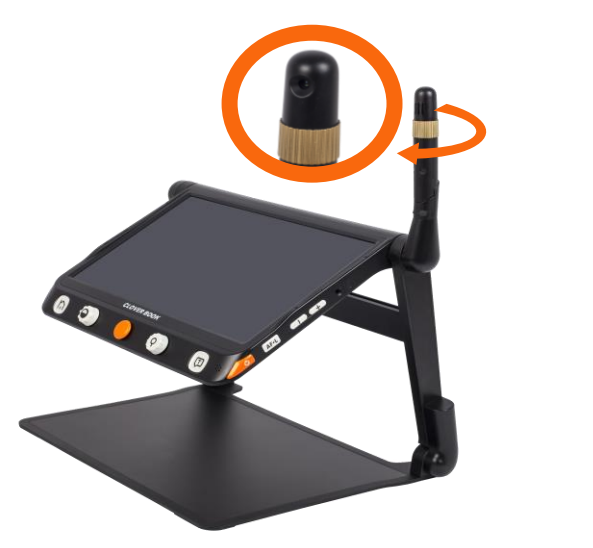

## ◼**Option d'écran partagé (option)**

- L'écran partagé peut afficher simultanément des images de la vue de près et de loin avec la vision miroir dans un ou plusieurs écrans.
- Appuyez et maintenez le bouton Switch et utiliser le joystick pour modifier la taille d'affichage de deux images.
- L'utilisation du zoom se fera par l'écran tactile dans la partie de l'écran partagé souhaité.

### **Option deux écrans**

Grace à la sortie HDMI du CLOVERBOOK, il sera possible d'ajouter un écran supplémentaire.

#### ◼**Mode d'affichage**

Appuyer sur le bouton switch  $\Omega$  pour choisir l'un des quatre modes de visualisation disponible.

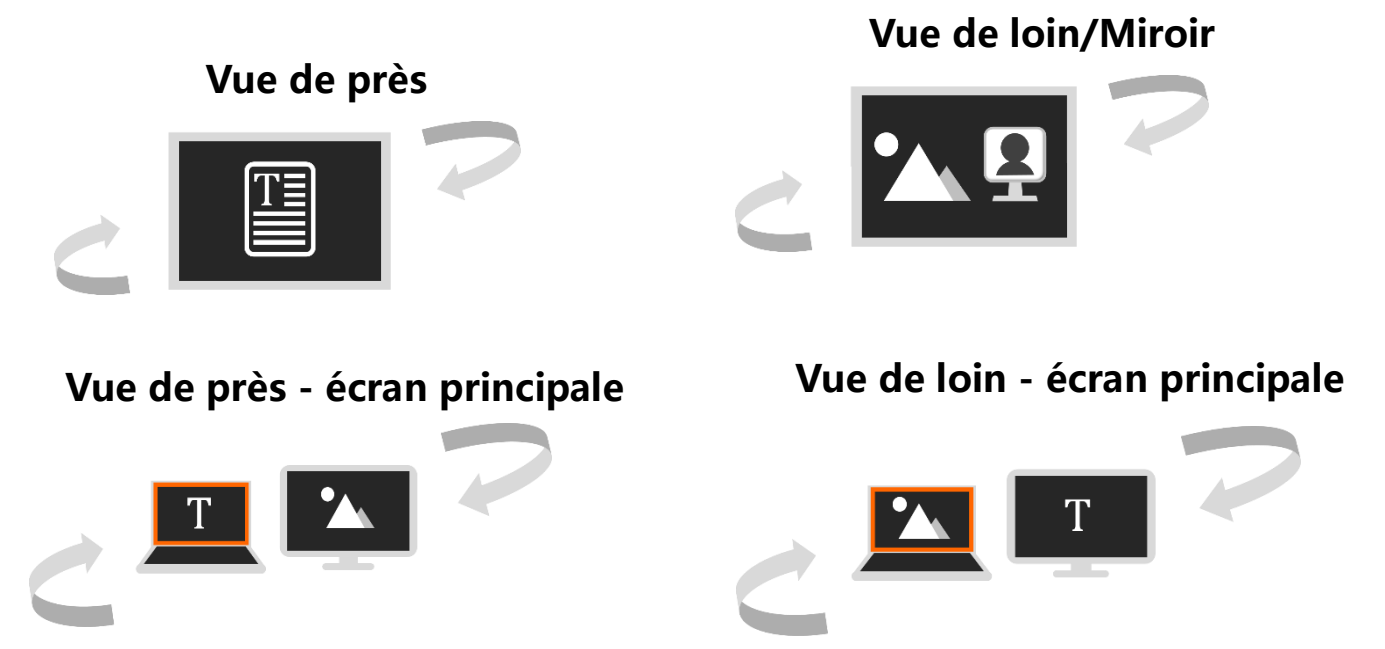

- Lorsque les images sont capturées par deux caméras, appuyez deux fois sur le coin de l'écran pour basculer entre l'écran principal et l'écran externe (ou appuyez sur le bouton Accueil / Quitter pour faire apparaître la barre de contrôle rapide ou appuyez et maintenez le bouton Switch et appuyez sur le joystick). L'écran en surbrillance peut appliquer des opérations telles que l'agrandissement.

## **Fonction de microphotographie**

- ❑Cette fonction n'est disponible que si les images sur le moniteur principal et le moniteur externe sont identiques (vision de près ou vision de loin / vue miroir).
- □ Appuyez brièvement sur le bouton Accueil / Sortie n, pour afficher la barre de contrôle rapide.
- □ Appuyez sur le symbole de la microphotographie QXX pour activer la fonction et le symbole se transforme en  $\alpha$  (ou maintenez enfoncée la touche d'agrandissement  $\bullet$  pendant 3 secondes). La fonction photomicrographie peut être utilisée sur l'écran sélectionné.
- ❑L'écran principal affiche l'image d'ensemble et ouvre le champ microscopique sélectionné. Le contenu du champ est encore agrandi et affiché sur l'écran externe.
- ❑ La taille de la boîte peut être modifiée à l'aide du bouton de zoom et la position peut être modifiée à l'aide du panoramique en direct.
- ❑Remarque: les fonctions de recherche, de gel d'image, de ligne de lecture, de masque de texte, etc. sont désactivées dans cette fonction.
- □ Appuyez sur le symbole de la microphotographie Q vour désactiver la fonction (ou maintenez enfoncée la touche d'agrandissement pendant 3 secondes).

## <span id="page-28-0"></span>**Mode de lecture page entière (selon le modèle sélectionné)**

- ❑L'appareil peut capturer la page entière et vous pouvez lire, agrandir, changer les couleurs et vous déplacer.
- □ Appuyez brièvement sur le bouton Accueil / Sortie n, pour afficher la barre de contrôle rapide. Appuyez sur l'icône  $\boxed{\begin{array}{c} A4 \end{array}}$  (ou sélectionnez-la à l'aide du joystick  $\bullet$ , de la voix / entrée  $\Box$  ou pour confirmer) pour afficher la page entière.
- □ Appuyez sur l'icône image fixe / enregistrer l'image ou appuyez sur le bouton image fixe / enregistrer l'image  $\bigcirc$ , pour capturer l'image entière de la page.
- ❑Appuyez sur la touche Accueil / Sortie pour appeler la barre de contrôle. La rotation de l'image peut être effectuée en appuyant sur l'icône<sup>1</sup> (ou en appuyant sur le bouton d'enregistrement d'image fixe / image $\bigcirc$ )
- $\square$ Appuyez sur la touche Maj  $\square$  ou sur la touche Accueil / Sortie  $\cap$ pendant 3 secondes ou appuyez sur le symbole Quitter al pour quitter le mode de lecture.
- $\square$  Appuyez sur la touche Langue / Entrée  $\square$  ou  $\square$  pour activer la fonction OCR de l'image actuelle. D'autres processus OCR peuvent être trouvés dans le chapitre suivant.

## <span id="page-29-0"></span>**Lecture de texte (selon le modèle sélectionné)**

Il existe deux modes OCR (reconnaissance optique de caractères) pour répondre à différents besoins. Le mode OCR pour des pages entières reconnaît le contenu de pages entières (jusqu'au format A4), l'application pour le texte de la page en cours, le contenu du niveau d'agrandissement actuel.

## **OCR page entière**

Il existe deux façons d'accéder à l'application pleine page:

- 1. Appuyez sur le bouton Voice / Enter  $\Box$  pendant 3 secondes.
- 2. Accédez à cette application depuis la page d'accueil.

L'image en direct s'affiche dans le champ marqué. Appuyez sur l'icône de langue  $\Box$  (ou appuyez sur la touche Voix / Entrée  $\Box$ ), pour activer la fonction OCR et attendez que l'icône de chargement $\overline{\mathbb{Z}}_n$  disparaisse.

## **Texte de la page actuelle OCR**

Appuyez sur le bouton Voix / Entrée  $\Box$ , pour capturer rapidement le texte de la page actuelle et activer directement la fonction OCR.

- ❑Normalement, l'appareil peut détecter automatiquement l'image et il effectuera la rotation / rotation nécessaire. Si nécessaire, vous pouvez également effectuer une autre rotation manuellement.
- $\square$ Appuyez longuement sur la touche Maj  $\square$  pour accéder au réglage de rotation. Appuyez sur le bouton Accueil / Sortie  $\cap$

pour afficher la barre de contrôle. Appuyez sur le symbole de rotation

pour effectuer la rotation  $\square$ Appuyez sur la touche Voix / Entrée  $\square$  pour réactiver la fonction OCR, appuyez sur le symbole de sortie (ou appuyez longuement sur la touche Accueil / Sortie  $\bigcap$ ), pour revenir à l'application précédente.

#### **Texte pour la parole / sortie vocale**

Une fois le processus de reconnaissance terminé, le texte de la barre de commande vocale (par défaut) sera affiché en bas de l'écran.

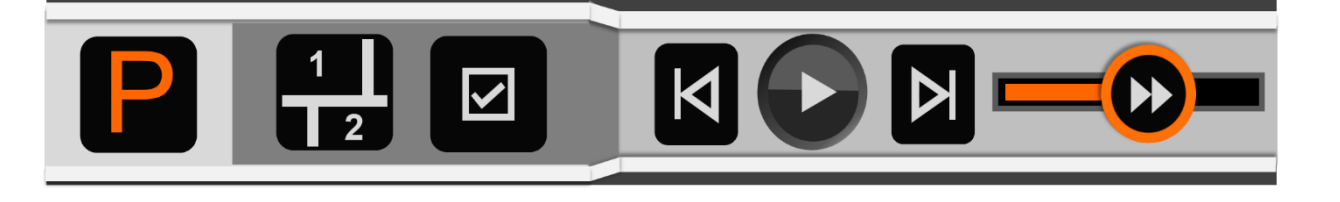

- **□Touchez et faites glisser la barre de vitesse vocale** Four régler la vitesse de lecture.
- ❑Lorsque le contenu est agrandi, appuyez sur le bouton

d'agrandissement  $\bullet$ , pour revenir au format d'origine.

- ❑La barre de contrôle rapide se ferme si aucune opération n'a lieu dans les 8 secondes ou si le bouton Home / Exit  $\mathsf{\Omega}$  est enfoncé.
- $\Box$  Appuyez sur le bouton Accueil / Quitter  $\bigcap$  pendant 3 secondes pour revenir à l'application précédente.
- ❑Vous pouvez enregistrer l'image ou le texte en appuyant longuement sur le bouton d'enregistrement d'image.  $\bullet$  En mode image, le texte

peut être enregistré en même temps que l'image est enregistrée. L'image est enregistrée dans la galerie d'images tandis que le texte est enregistré dans les documents. En mode texte, seul le texte affiché à l'écran peut être enregistré.

## **Mode image**

En mode image, la disposition du contenu reste la même que l'image capturée. Le zoom avant / arrière, le panoramique et le mode couleur sont toujours disponibles.

## **Segmentation activée**

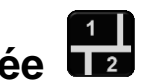

Lorsque la fonction de segmentation est activée, le contenu est automatiquement divisé en plusieurs sections.

#### $\overline{\mathbf{S}}$ **Sélection unique**

- □ Appuyez sur le symbole lecture → / pause (ou appuyez sur le bouton vocal  $\left(\mathbf{I}\right)$ , pour démarrer / arrêter la lecture de la section en surbrillance.
- ❑Si la sortie vocale est en pause, appuyez sur une section pour la marquer.
- ❑Si vous appuyez longuement sur une section qui vous intéresse, vous passerez à la section cible souhaitée et le guidage vocal commencera.

□ Appuyez sur le symbole de flèche arrière **K** / flèche avant

D. pour passer à la section précédente / suivante et pour la marquer.

## **Choix multiple**

❑Appuyez sur le symbole de lecture (ou appuyez sur la touche de langue  $(\mathbf{L})$ , pour lire les sections en surbrillance l'une après l'autre.

❑Appuyez sur le symbole de pause (ou appuyez sur le bouton vocal  $\left(\overline{\mathbf{1}}\right)$ , pour mettre en pause la sortie vocale. ❑Si la sortie vocale est en pause, appuyez sur plusieurs sections pour les marquer.

## **Segmentation désactivée**

- ❑Appuyez sur le symbole de lecture (ou appuyez sur le bouton vocal  $(\mathcal{I})$ , pour démarrer la sortie vocale (ligne par ligne est mise en surbrillance).
- ❑Appuyez sur le symbole de pause (ou appuyez sur le bouton vocal  $\left(\frac{1}{2}\right)$ , pour mettre en pause la sortie vocale.
- ❑ Appuyez et maintenez sur une région spécifique; la sortie vocale commence à ce stade.
- □ Appuyez sur le symbole de flèche arrière **K** / flèche avant D, pour aller à la section précédente / suivante.

❑Si vous êtes en état de lecture, appuyez deux fois sur la région spécifique pour la lire à haute voix à ce stade.

■ Mode texte

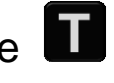

□Si la segmentation est activée, appuyez sur l'icône d'image ■ (ou appuyez sur la touche Maj  $\Omega$ ), pour passer en mode texte. Seul le contenu mis en surbrillance / sélectionné sera converti en texte et affiché. Le symbole de flèche arrière **Elu** le symbole de flèche avant Sont disponibles dans la sélection unique. Appuyez sur le symbole correspondant pour passer à la section précédente / suivante (déjà divisée en mode image).

**□si la segmentation est désactivée, appuyez sur l'icône** ■, pour passer en mode texte. Tout le contenu est converti en texte et affiché à l'écran.

❑Appuyez sur le symbole lecture / pause (ou appuyez sur le bouton vocal  $(\mathbf{\Sigma})$ , pour démarrer / arrêter la sortie vocale.

 $\square$ Appuyez sur le symbole  $\overline{A}$  pour modifier la taille de la police. Un appui long sur un mot spécifique démarre la sortie vocale à ce stade.

### <span id="page-34-0"></span>**"Ouvrir"Application**

Il existe deux options dans "Ouvrir" l'application. Si aucune carte SD externe n'est insérée dans l'appareil, seul le symbole de la mémoire interne est disponible. Lorsque la carte SD externe est insérée, les symboles de la mémoire interne et de la carte SD sont disponibles. **Memory SD** 

- ❑Appuyez sur le symbole correspondant (ou tournez le bouton de sélection de couleur  $\bigcirc$ ), pour basculer entre les deux options. ❑Pour transférer les images et les documents, connectez l'appareil au PC à l'aide d'un câble USB. Lorsque vous transférez le fichier du PC vers les appareils, l'image et le document sont enregistrés en conséquence dans «Image externe» et «Document externe». ❑Les images et les documents de la mémoire interne peuvent y être transférés lorsqu'une carte SD externe est insérée. Sélectionnez d'abord l'image / le document souhaité, puis appuyez sur l'icône de
	- transfert<sup>\$10</sup> (ou appuyez sur le bouton Enregistrer l'image<sup>2</sup>), pour démarrer le transfert.
- □ Appuyez sur le symbole de transfert<sup>\$</sup> (ou sur la touche vocale / entrée  $\left(\overline{L}\right)$  ou  $\left(\overline{L}\right)$  pendant 3 secondes, toutes les images et tous les documents seront sélectionnés et transférés sur la carte SD externe.
- ❑Lorsque la sélection multiple est activée, certaines images / documents sélectionnés peuvent être transférés en même temps en appuyant sur l'icône de transfert<sup>\$</sup> (ou en appuyant sur le bouton Enregistrer l'image  $\bigcirc$ ), pour faire apparaître la boîte de selection.

## **Choix multiple**

- ❑Appuyez longuement sur une image ou un document spécifique dans la galerie (ou appuyez longuement sur la touche vocale / entrée  $\left(\overline{\mathbf{L}}\right)$ ou  $\leftarrow$ ) pour activer / désactiver la sélection multiple.
- ❑Si la sélection multiple est activée, un petit champ s'affiche dans le coin inférieur droit de chaque image. Appuyez sur l'image souhaitée (ou utilisez le joystick  $\bullet$  et appuyez sur Voix / Entrée  $\Box$  ou  $\Box$ ), pour sélectionner toutes les images / documents cibles souhaités. Ensuite, une transmission multiple ou un effacement multiple peut être appliqué en conséquence.
- $\Box$ Appuyez sur le symbole corbeille  $\overline{1}\hspace{-0.1cm}I$  / transfert correspondant  $\overline{=}$ , pour ouvrir le champ de sélection. Appuyez sur le symbole dans le champ de sélection pour supprimer / transférer toutes les images / documents sélectionnés. Appuyez sur l'icône Quitter<sup>21</sup> ou appuyez sur le bouton Accueil / Quitter  $\bigcap$ , pour revenir à plusieurs sélections.

□ Appuyez longuement sur l'écran ou à nouveau sur l'icône Quitter<sup>23</sup> (ou appuyez sur le bouton Accueil / Quitter  $n$  ou appuyez longuement sur le bouton Enregistrer l'image  $\bigcirc$ ), pour quitter la sélection multiple.

## **Ouvrir la galerie d'images (partagée)**

- ❑Si vous passez à l'application «Ouvrir» depuis la page d'accueil, appuyez sur l'icône pour ouvrir la galerie d'images. Dans la galerie, faites défiler vers le haut / bas à l'aide de la barre de défilement sur le côté droit de l'écran (ou utilisez le joystick $\mathbf{\heartsuit}$ ).
- ❑Appuyez sur l'image d'aperçu pour la mettre en surbrillance, puis appuyez à nouveau dessus (ou appuyez sur Voix / Entrée  $\left(\overline{\mathbf{I}}\right)$  ou  $\leftarrow$ ). pour lire l'image. Si l'image marquée contient une étiquette vocale, la voix enregistrée peut être lue en touchant le symbole vocal dans le coin supérieur droit (ou en appuyant sur le bouton de zoom  $\bullet$ ).
- ❑Vous pouvez afficher et parcourir l'image en utilisant les mêmes procédures que celles décrites dans la section «Création d'une image fixe». Appuyez sur le bouton Accueil / Sortie  $\bigcap$ , pour afficher la liste des touches.
- ❑Appuyez sur le symbole / , pour faire défiler l'image vers le haut / bas. Appuyez sur l'icône (1 / D, pour revenir rapidement à la première ou à la dernière image.
- □ Appuyez sur le symbole de rotation →, pour faire pivoter l'image. La dernière direction est enregistrée lorsque vous arrêtez la lecture.

**Remarque:** en plus de déplacer à la main, vous pouvez utiliser le joystick

et appuyer sur la touche Voix / Entrée  $\Box$  ou pour effectuer le processus ci-dessus.

- ❑Appuyez sur l'icône Quitter (ou appuyez longuement sur le bouton Accueil / Quitter  $\bigcap$  ), pour accéder à la galerie.
- ❑Sélectionnez l'image dans la galerie qui doit être supprimée, appuyez sur le symbole de la poubelle  $\overline{1}\hspace{-0.1cm}1$  (ou cliquez sur le bouton de localisation ). La même icône de poubelle est affichée à droite sur l'image. Appuyez à nouveau sur l'icône de la corbeille (ou appuyez à nouveau sur le bouton de localisation  $\begin{bmatrix} 1 \\ -1 \end{bmatrix}$ , pour le supprimer, ou sur d'autres boutons / emplacements sur l'écran pour annuler.
- $\square$  Une fois dans la galerie, appuyez sur l'icône de la corbeille  $\overline{\blacksquare}$ pendant 5 secondes (ou appuyez et maintenez le bouton de localisation<sup>L</sup>J), pour supprimer toutes les images. Appuyez à nouveau sur l'icône de la corbeille  $\overline{1}\hspace{-0.1cm}1$  (ou appuyez sur le bouton d'emplacement ), pour confirmer ou sur d'autres boutons / emplacements à l'écran pour annuler.
- ❑Si la sélection multiple est activée et que toutes les images cibles ont été sélectionnées, appuyez sur le symbole de la poubelle  $\overline{\mathbf{w}}$  (ou appuyez sur le bouton de localisation) pour ouvrir le champ de sélection. Appuyez sur l'icône de la corbeille(ou appuyez sur Voix / Entrée  $\left(\overline{L}\right)$  ou  $\Box$ ), pour la supprimer, ou appuyez sur l'icône Quitter (ou appuyez sur le bouton Accueil / Quitter  $\bigcap$ ), pour annuler.

#### **Ouvrir des documents**

❑Les documents sont le texte enregistré en mode Texte à parler.

❑Si le texte est enregistré avec l'image d'origine dans le mode "Text to Speech", le texte peut être affiché dans la galerie comme une image d'aperçu. Appuyez sur le bouton de zoom  $\bullet$  pour afficher un aperçu et des fonctionnalités telles que les couleurs avancées, le zoom et la ligne et le masque sont disponibles. Appuyez sur le bouton Accueil / Quitter<sup>21</sup>, pour revenir à la galerie

□ Si l'image originale est supprimée de l'image, il n'y aura pas d'image d'aperçu dans la galerie.

Appuyez sur le texte de l'aperçu pour le mettre en surbrillance et appuyez à nouveau dessus (ou appuyez sur Langue / Entrée ou) pour lire le texte.

□ Appuyez sur l'icône de lecture (ou utilisez le joystick et appuyez sur Langue / Entrée ou) pour commencer la lecture. Appuyez sur l'icône Pause pour interrompre la lecture.

 $\Box$  Appuyez sur le symbole pour modifier la taille des mots.

Appuyez sur l'icône Quitter (ou appuyez longuement sur le bouton Accueil / Quitter ou utilisez le joystick et appuyez sur le bouton Parole / Entrée ou) pour revenir à la galerie.

## **Documents ouverts (partagés)**

- ❑Si vous passez à l'application «Ouvrir» depuis la page de démarrage, appuyez sur l'icône du document pour ouvrir la galerie de documents. Dans la galerie, faites défiler vers le haut / bas à l'aide de la barre de défilement sur le côté droit de l'écran (ou utilisez le joystick<sup>(Q'</sup>).
- ❑Appuyez à nouveau sur le document en surbrillance pour le lire.
	- Appuyez sur l'icône  $\Box/\Box$ , pour faire défiler le fichier vers le haut / bas. Appuyez sur l'icône (1/1), pour revenir rapidement à la première ou à la dernière page.
- □ Appuyez sur le symbole de langue –, saisie pour accéder à l'application Text to Speech.
- ❑Voir le chapitre «Texte sur parole».Tippen Sie auf das Exit-Symbol , um die Dokumentengalerie zu verlassen.
- ❑Dans la galerie, le transfert et la suppression peuvent être appliqués aux documents. La procédure est la même que dans "Ouvrir la galerie d'images".

### <span id="page-40-0"></span>**Sortie HDMI**

Connectez l'unité à votre périphérique d'affichage externe avec un câble HDMI pour l'application double affichage.

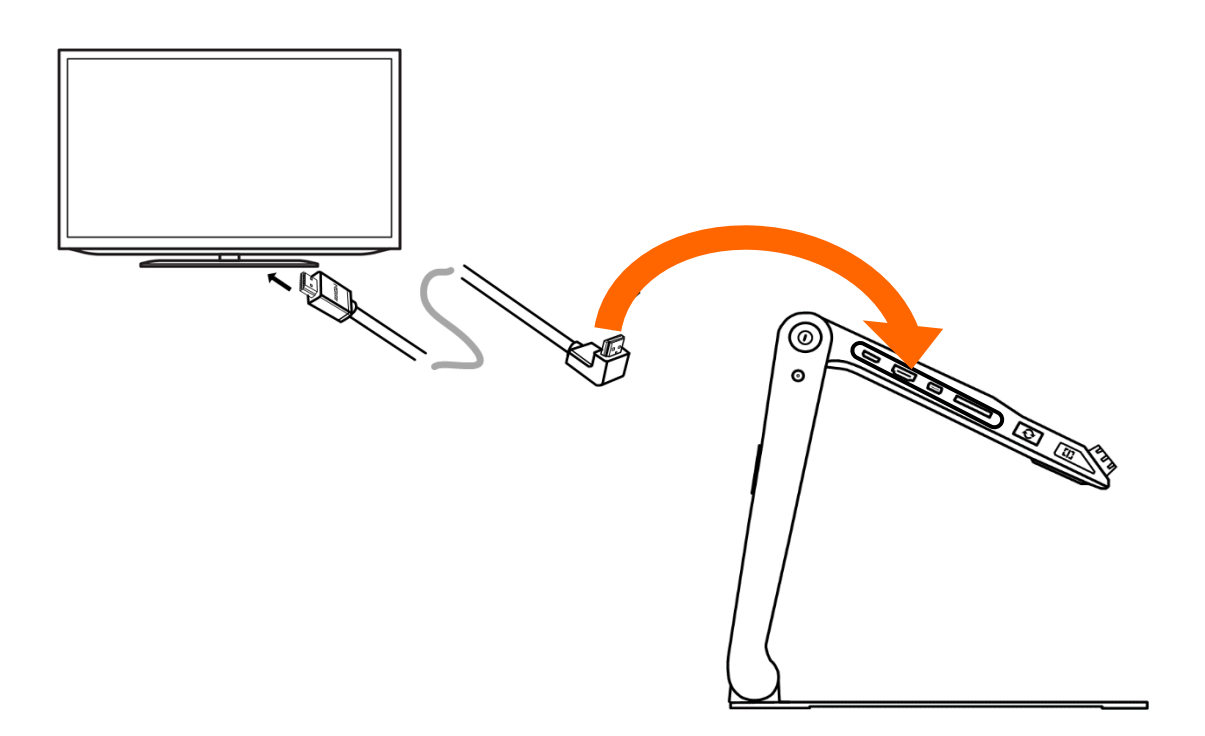

#### <span id="page-40-1"></span>**Entrée HDMI**

Connectez une caméra externe à l'appareil qui affichera l'image capturée par la caméra (une résolution de 1080P est requise). La caméra distante interne est contournée.

### <span id="page-40-2"></span>**Réinitialisation**

Si l'appareil se bloque ou ne peut pas être éteint normalement, appuyez simultanément sur le bouton d'alimentation  $\,\mathsf{\Theta}\,$ , le bouton d'augmentation du volume  $+$  et le bouton de réduction du volume  $-$ , pour déclencher la réinitialisation matérielle.

## <span id="page-41-0"></span>**Dépannage**

## • **L'appareil ne peut pas être allumé**

- Branchez le chargeur secteur
- Charger la batterie
- Réinitialisez l'appareil
- **Écran noir ou blanc**
- Si l'appareil se trouve sur une surface plane et propre ou s'il n'y a

rien sur le comptoir, l'écran peut être noir ou blanc

- Ajustez le grossissement
- Ajustez le mode couleur
- Redémarrez l'appareil
- Réinitialisez l'appareil
- **L'image ne bouge pas**
	- Lorsque l'appareil passe en mode de gel ou de lecture, l'image peut ne pas bouger
	- Redémarrez l'appareil
	- Réinitialisez l'appareil
- **Spots sur l'écran**
	- Ajustez la luminosité
	- Nettoyez l'écran et la caméra

### • **L'image est floue**

- Vérifiez que la mise au point automatique est désactivée
- Déplacez votre main sur le document pour libérer le focus
- Appuyez sur l'écran pendant 2 secondes pour relâcher manuellement la mise au point
- **Autres problèmes**
	- Réinitialisez l'appareil

Veuillez contacter votre revendeur si le problème n'est pas résolu.

<span id="page-42-0"></span>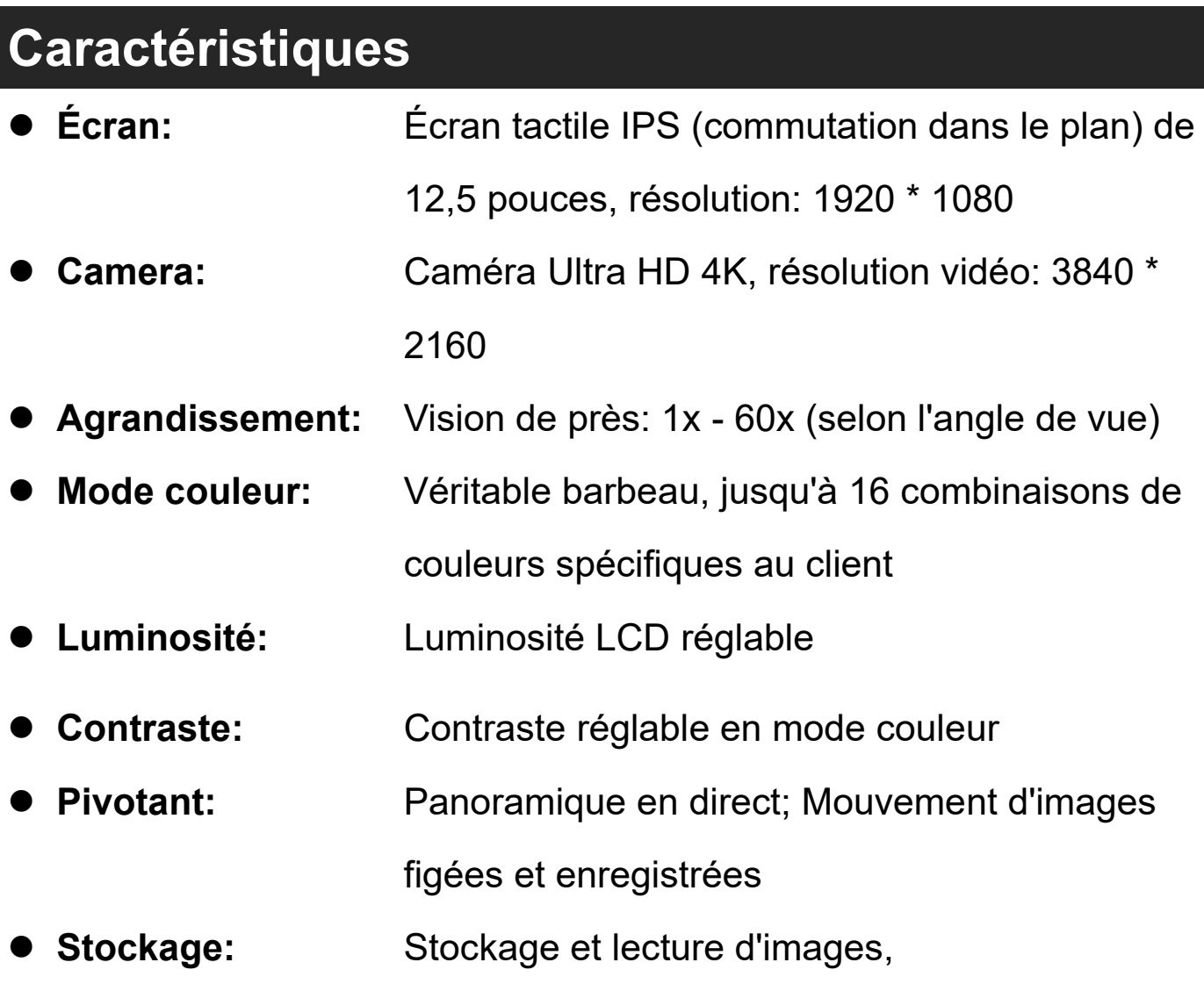

Capacité de stockage: environ 2 Go

- ⚫ **Emplacement:** Ligne de lecture / masque de test; orienter et repositionner
- Audio: **Boutons / Menu / PhraseBook**
- ⚫ **lumière LED:** Éclairage gauche / droit allumé / éteint
- **batterie:** Batterie Li rechargeable et échangeable. Une charge complète prend environ 3 heures et alimente l'appareil pendant environ 4 à 5 heures (selon les applications utilisées)
- ⚫ **Chargeur** Entrée: 110-240V; Sortie: 12V / 3A
	- **secteur:**
- ⚫ **taille:** <= 378 \* 262 \* 40mm (appareil plié) <= 378 \* 262 \* 258mm (configuration de l'appareil) Poids:  $\leq$  2400g (batterie incluse)